# Incentivo – Manual auxiliar ao preenchimento de uma candidatura

## **1. Login no HAL**

• O endereço de acesso ao HAL é o seguinte:<https://hal.ica-ip.pt/>

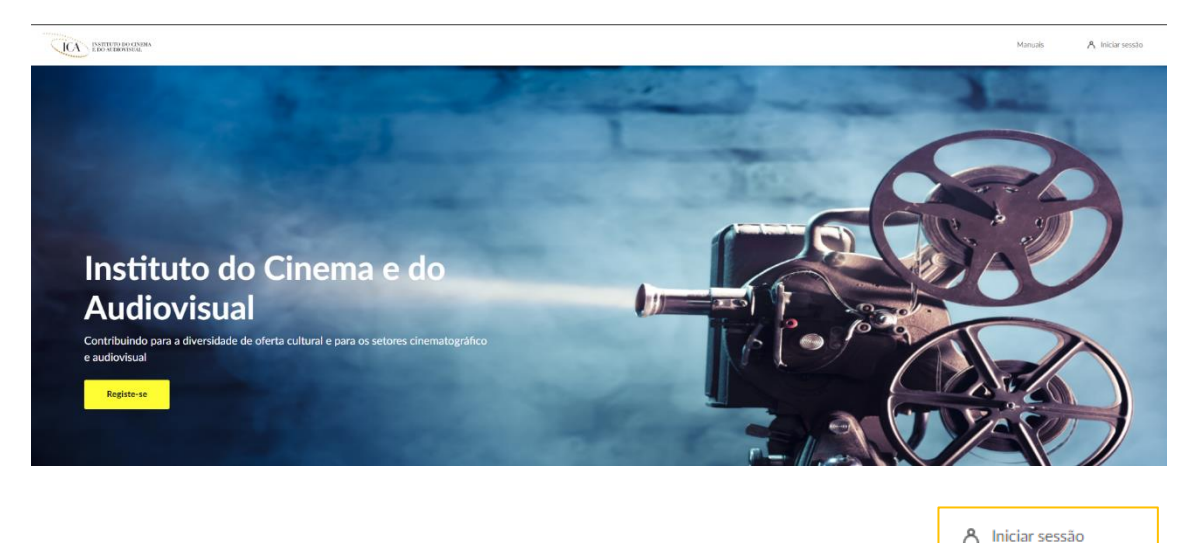

- No canto superior direito encontra-se o botão para iniciar a sessão.
- Ao selecionar o botão a página é redirecionada para o Login, onde deverá iniciar sessão, recordamos que o nome de utilizador corresponde a pt seguido do número de identificação fiscal. Por exemplo se o meu número de identificação fiscal é 999999990 o meu nome de utilizador corresponde a pt999999990.

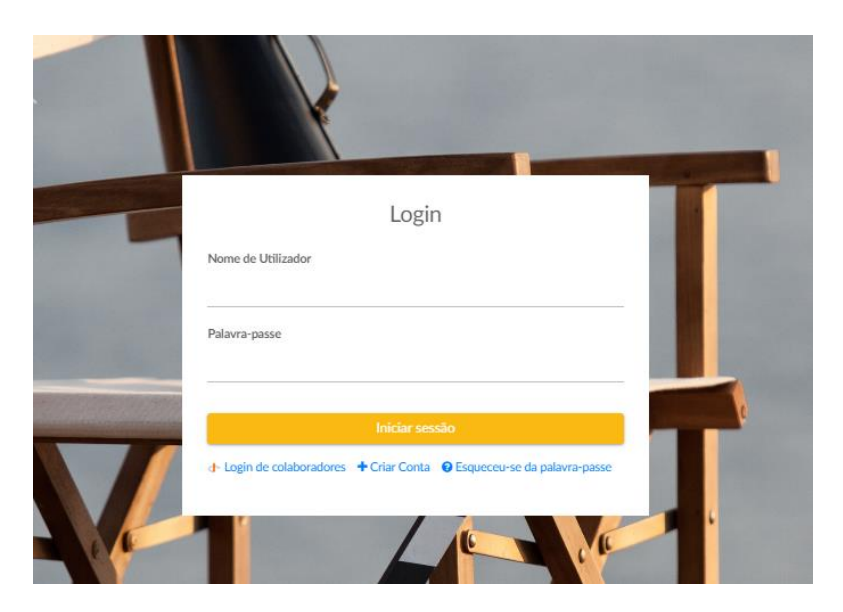

**2. Criar uma candidatura**

• Para criar uma candidatura devem clicar no menu **Apoios** em **Concursos – ICA e Incentivo – FATC**.

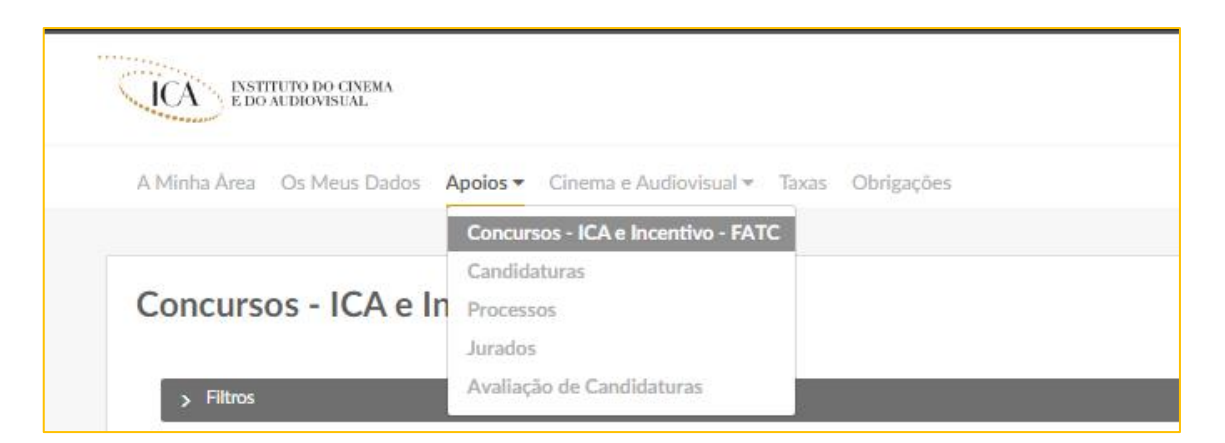

• De seguida no final da linha com o apoio de incentivo devem clicar no botão **Adicionar Candidatura**.

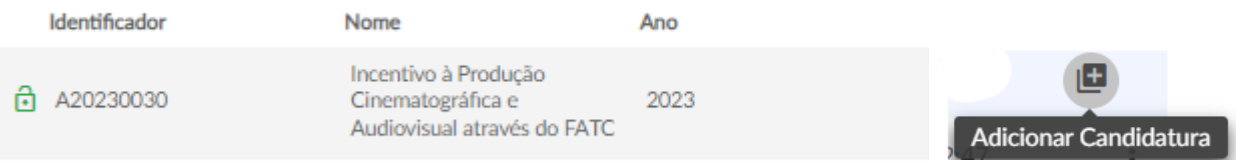

• A página automaticamente é redirecionada para a nova candidatura, por preencher.

## **3. Preencher uma candidatura**

- Todos os campos de uma candidatura estão no estado "Rascunho" até que a candidatura é submetida e os mesmo passam para "Aguarda Validação".
- No topo da candidatura do lado direito têm um botão **Verificar Campos** que quando selecionado todos os campos que faltam preencher para conseguirem submeter a candidatura.

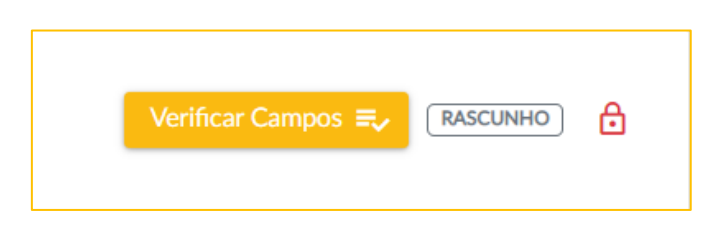

• Exemplo ilustrativo das indicações após carregar no botão **Verificar Campos:**

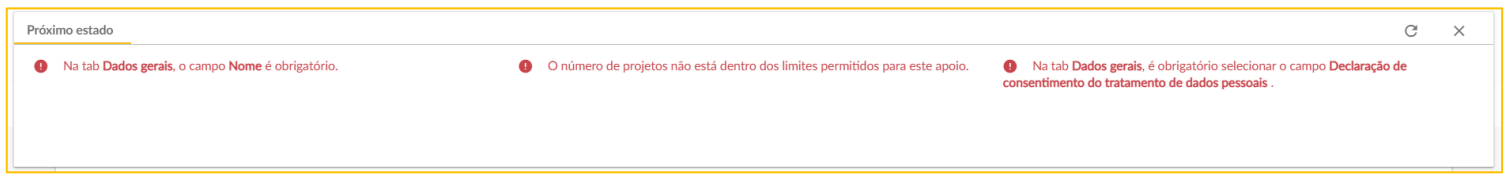

• Os campos que têm um asterisco (\*) são de preenchimento obrigatório como o seguinte exemplo do campo **Nome da Candidatura**.

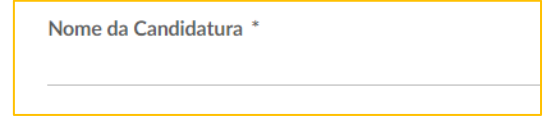

• No final da candidatura encontra-se o botão "Guardar alterações", que recomendamos fortemente a ser utilizado à medida que a candidatura é preenchida para que as informações preenchidas sejam guardadas na plataforma.

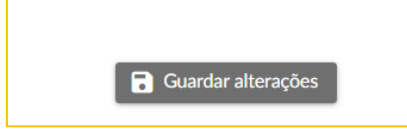

• O separador **"Dados gerais"** deverá ser o primeiro separador a ser preenchido. O campo "**Concorre como"** encontra-se automaticamente preenchido como entidade produtora, não é necessária nenhuma ação neste campo. Caso tenha indicação que a Atividade não está ativa, deverá aceder ao menu "**Os Meus Dados**" e adicionar a atividade **"Entidade produtora"** à sua lista de Atividades. Para tal, deverá carregar no botão "+" no menu "Os Meus Dados", separador "Atividades" e preencher a informação apresentada.

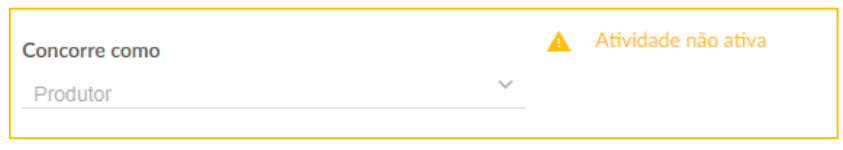

• É obrigatório indicar o tipo de produção com que se pretende candidatar no HAL, pois os documentos administrativos que deverá apresentar variam de acordo com as opção selecionadas.

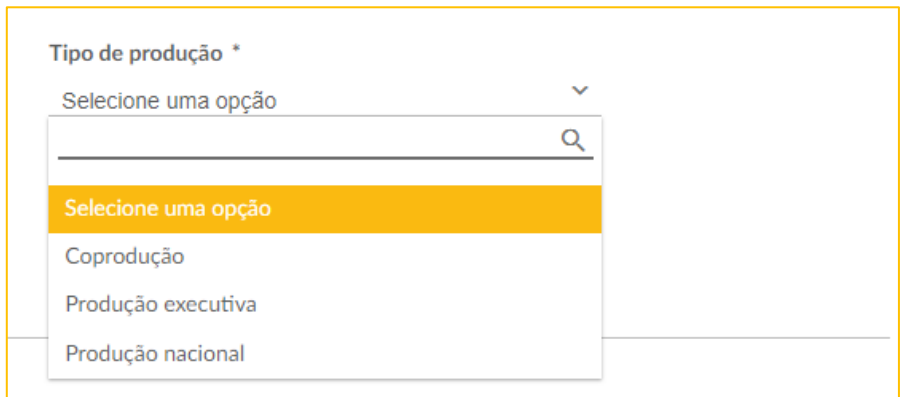

• De seguida devem preencher o separador "**Documentos**", onde constam os documentos administrativos a preencher de acordo com o "**Tipo de produção**". Para inserir o documento basta selecionar o botão que diz "**Upload**".

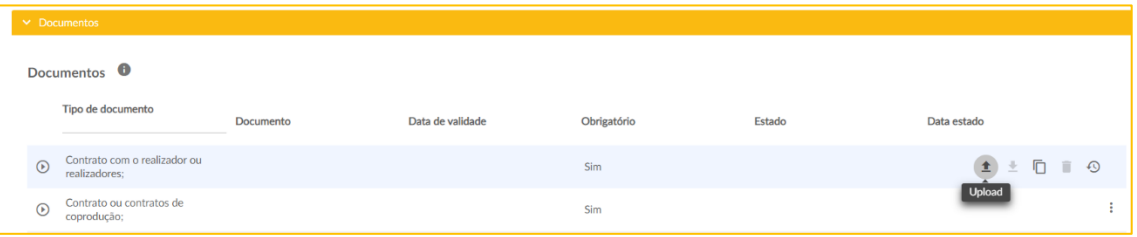

• Os ficheiros que a plataforma permite inserir devem seguir as regras indicadas quando se passa com o rato sobre o "i" (junto ao título documentos).

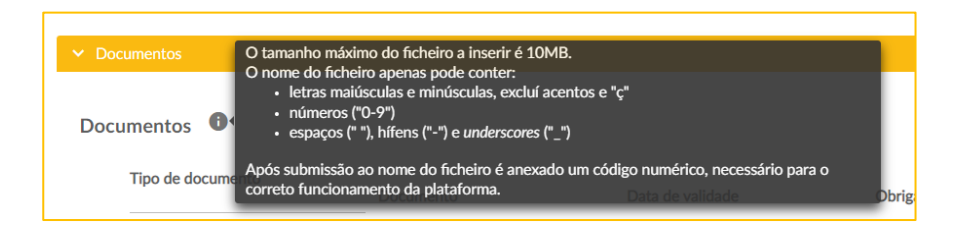

• Os documentos que aparecem por defeito na tabela vazia são de preenchimento obrigatório, no entanto no final da tabela encontra-se a opção de adicionar documentos facultativos. Caso queiram inserir um documento que não se enquadre em nenhuma das opções dos documentos facultativos podem inserir no documento facultativo "Outros documentos que considerem relevantes".

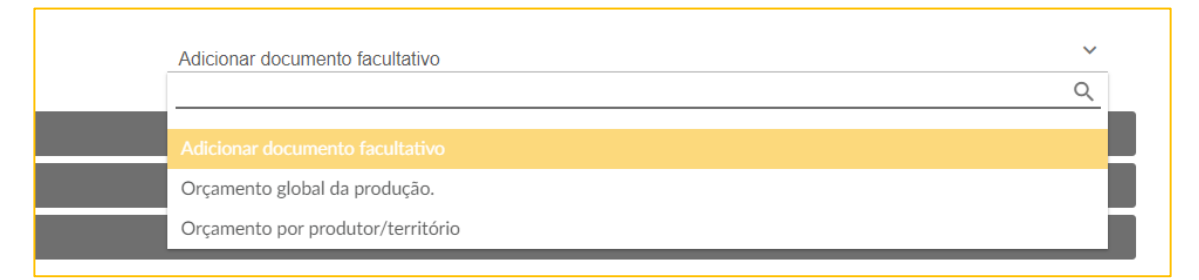

• Se existir a necessidade de inserir dois documentos diferentes com o mesmo tipo de documento, por exemplo dois documentos diferentes no tipo de documento "Outros documentos que considerem relevantes" podem carregar no botão duplicar.

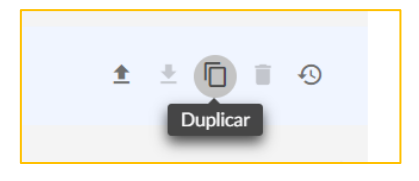

• É obrigatório adicionar um projeto à candidatura no separador "**Projetos**", clicando no botão "**+**". A página é automaticamente redirecionada para outra onde é obrigatório preencher informação sobre o projeto.

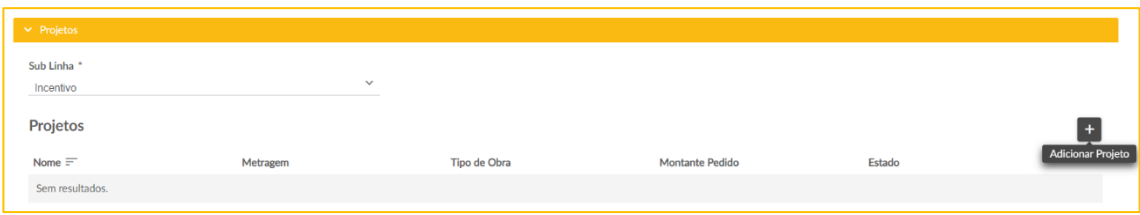

• Na página para preencher o projeto encontra-se também um botão para guardar alterações que guarda as informações preenchidas relativamente ao projeto.

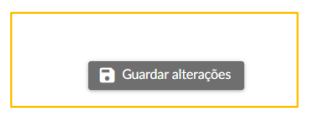

• No cabeçalho projeto é obrigatório adicionar o nome do projeto e selecionar a "**Metragem**" e o "**Tipo de Obra**". Consoante o tipo de obra selecionado os documentos a inserir no projeto variam.

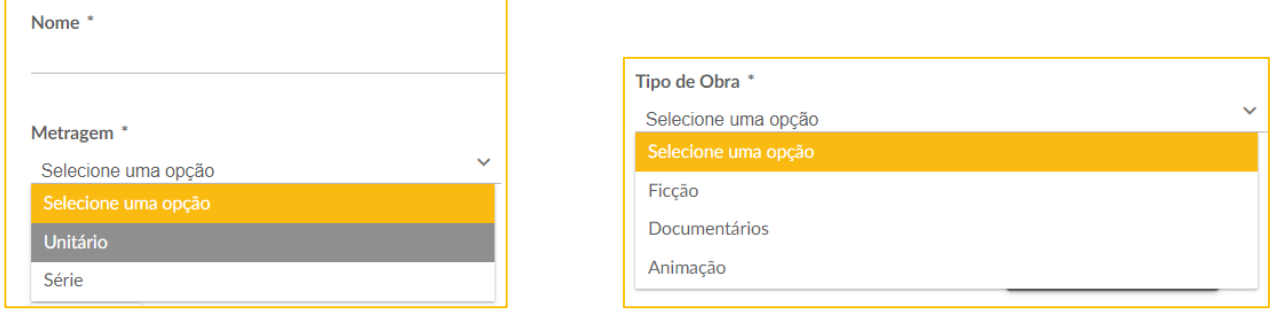

• De seguida é necessário preencher os "**Campos dinâmicos**". Parte dos campos dinâmicos são para selecionar uma opção e outra parte são de texto livre.

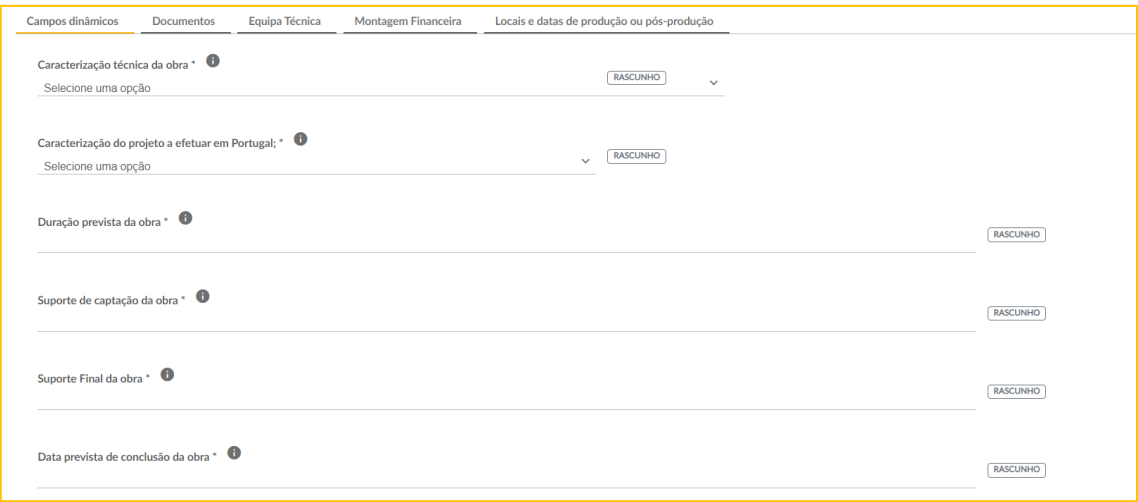

- No separador "**Documentos**" é onde é realizado o preenchimento dos documentos do projeto, o funcionamento do preenchimento é igual ao explicado anteriormente para os documentos.
- O separador "**Equipa técnica**" é de preenchimento facultativo neste momento, em alternativa nos documentos administrativos encontra-se o documento obrigatório "**Identificação, indicação da nacionalidade ou do país de residência fiscal e, sempre que possível, do montante previsto de honorários ou pagamentos a receber, dos autores, produtores, atores e técnicos e de todos os profissionais e empresas a contratar em Portugal e cuja participação tenha impacto na pontuação do projeto nos**

**termos do artigo 6.º**" onde deve constar a informação relativamente à equipa técnica. Apenas é necessário e obrigatório a inserção do documento pdf.

• No separador "**Montagem Financeira**" é necessário preencher os valores e o tipo de financiamento do projeto.

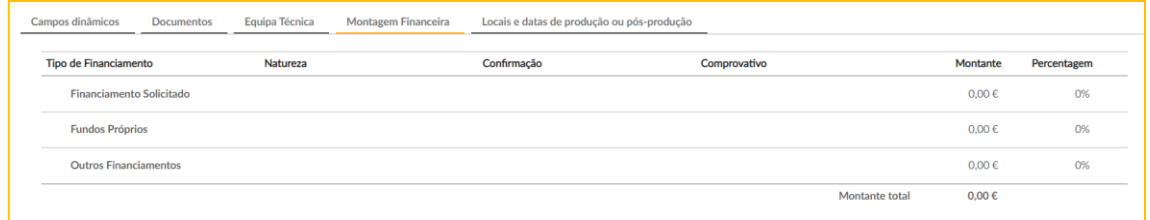

• Adicionalmente nos fundos próprios é necessário inserir um documento que comprove o financiamento em questão.

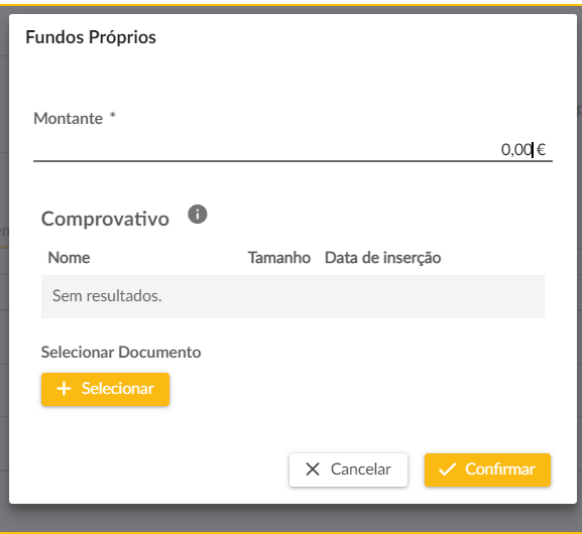

• Por último no separador "**Locais e datas de produção ou pós-produção**" é obrigatório indicar a duração total da rodagem em dias ou minutos, caso se trate de um projeto de animação.

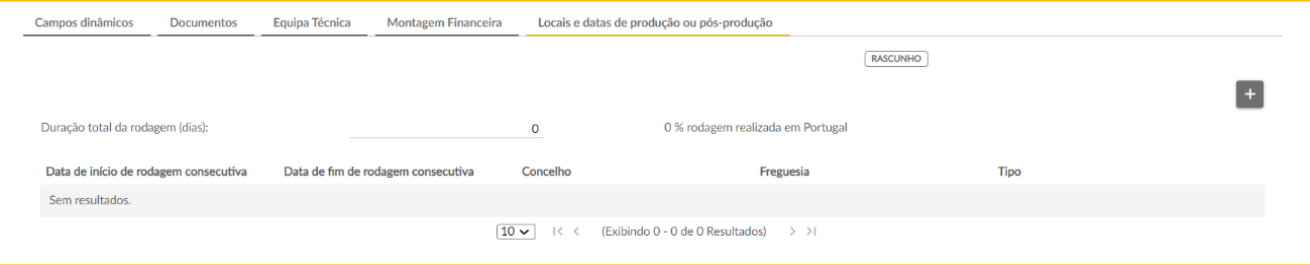

- Adicionalmente é obrigatório identificar na tabela os períodos consecutivos da produção ou pós-produção em Portugal. Para inserir basta selecionar o botão "+".
- Caso se trate de uma obra de ficção ou documentário é obrigatório preencher por período de produção ou pós-produção consecutivo, indicando a data de início e a data de fim (a data de fim incluí o dia inserido, ou seja, se a rodagem foi apenas no dia 1 de abril de 2023, a data de início e de fim é preenchida com a mesma data 1 de abril de 2023). Adicionalmente é obrigatório inserir o Concelho e o tipo, facultativamente pode ser preenchido o campo freguesia.

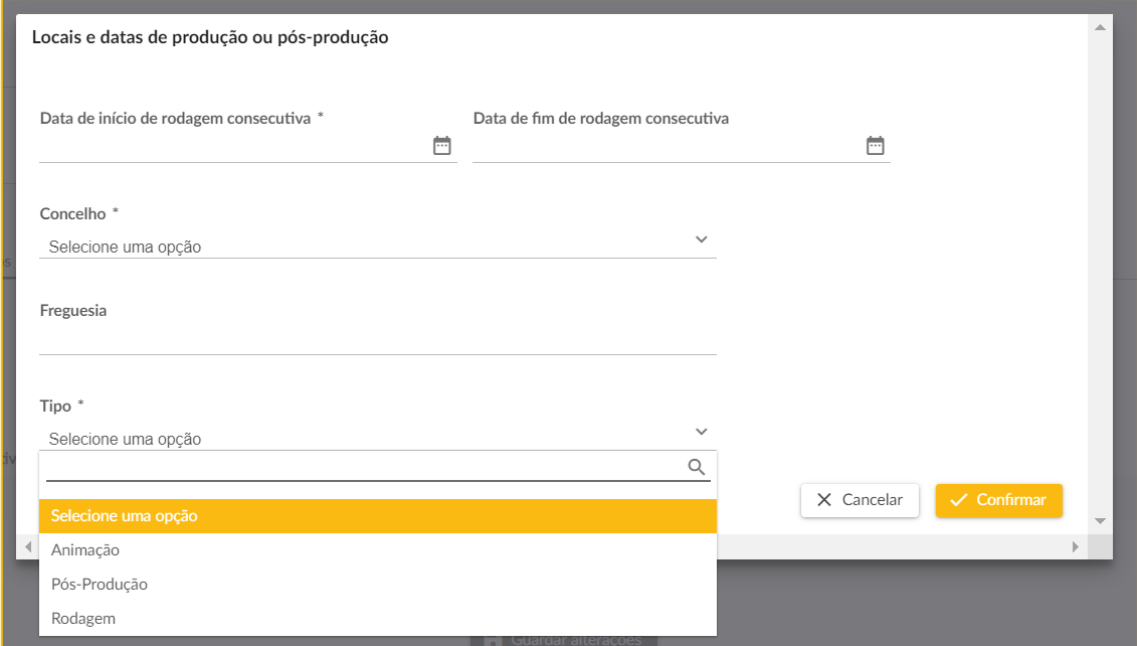

• Caso se trate de animação é necessário preencher os minutos e não a data de início e data de fim.

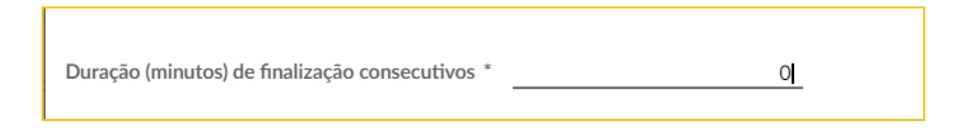

## **4. Submeter a candidatura**

• No final da página da candidatura quando iniciar-se a 1ª fase de candidaturas é necessário submeter a candidatura através do botão "**Submeter Candidatura**". Apenas é entregue o requerimento de admissão quando for submetida a candidatura e o seu estado transitar de "**Rascunho**" para "**Validação em curso (Incentivo)".**

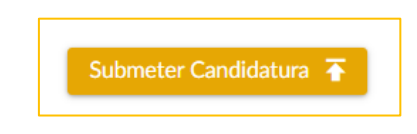

# **5. Aceder à candidatura**

• Para visualizar a candidatura preenchida ou editar caso ainda se encontre em rascunho deverá aceder ao menu apoios -> candidaturas e procurar a candidatura, a plataforma disponibiliza filtros para facilitar a busca.

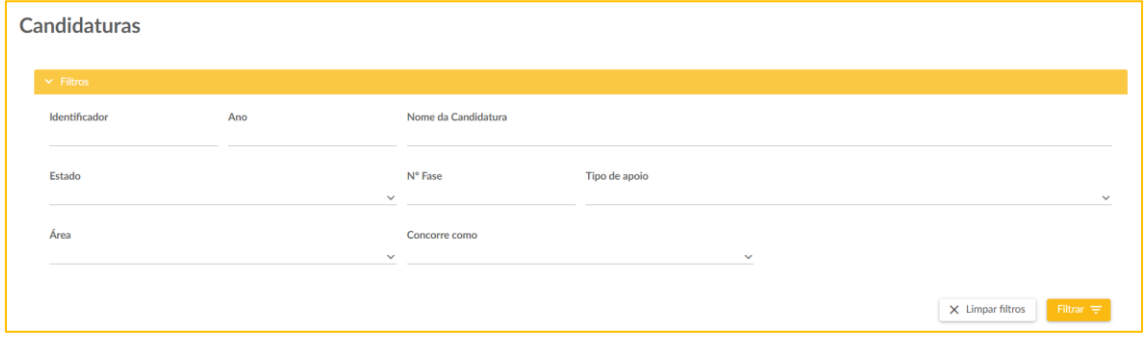